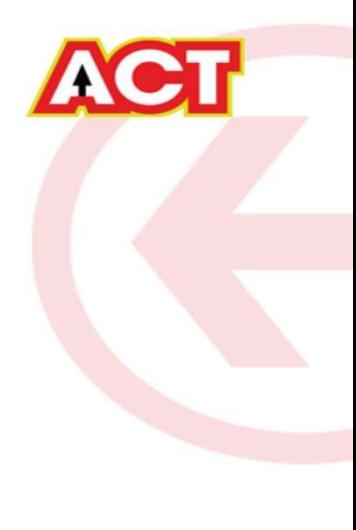

# Configuring an ASUS Router

Basic Configuration Steps

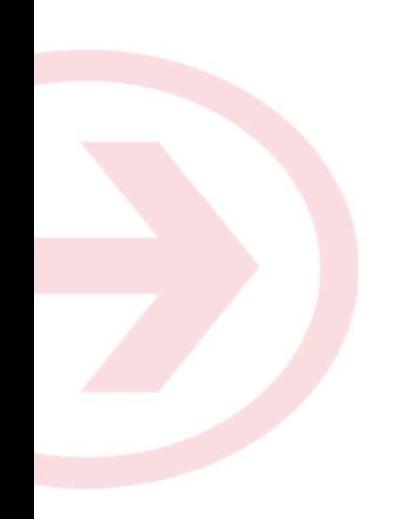

# Configuring Your Router

### STEP 1 (a): Connect Your PC to the Router

- Unbox the router and power up the router.
- Connect the Act internet cable to the WAN/Internet port(different coloured port) of the router.
- An extra cable will be available with the router, take LAN cable connect one end to the LAN port(1- 4) of the router(any one port) and one end to the PC or Laptop.
- In the system press  $\Box$  key & R key together  $\Box$   $\Box$   $\Box$  to open Run dialog box.

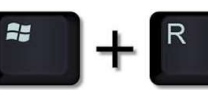

• Type ipconfig on the command prompt(Black screen) . The default gateway of the LAN or Ethernet adapter will be the Router address. (Ex:192.168.1.1)

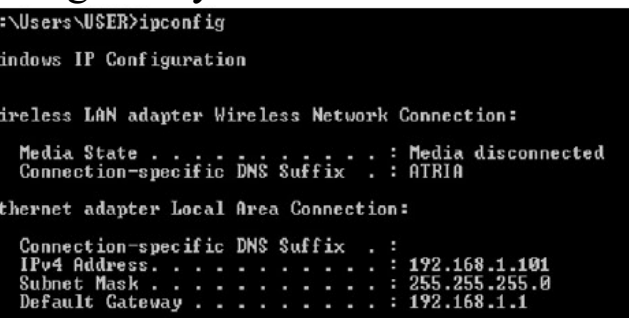

### STEP 1 (b): Connect Your Mobile

- Switch on the router and connect ACT internet cable to the WAN/Internet port of the router
- Go to setting in the Mobile, turn on Wi-Fi and wait until the mobile detects router name press the router name to connect.
- If the router is already configured and the Wi-Fi password is known then go to settings in the Mobile • Under "Wireless and Networks", press Wi-Fi make sure "Wi-Fi" is turned on.<br>• Under "Wireless and Networks", press Wi-Fi make sure "Wi-Fi" is turned on.<br>• Under "Wireless and Networks", press Wi-Fi make sure "Wi-Fi" is tu
- 
- password and press Connect.

### **NOTE**

- Every Router Configuration has two parts
	- Configuring the Internet Part, where we tell the Router how to connect to the internet.
	- Configuring the Wi-Fi Part, where we decide the name and password with which we connect to the Router
- Internet Configuration shown here will guide to Configure the Router in PPPoE.
	- This will enable you to browse internet directly, every time you connect to the router. No need to login again and again.
	- Wi-Fi Configuration has also been given, in order to ease the process of you connecting to the Router
		- SSID and Password Creation have been explained

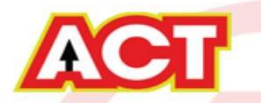

### STEP 2: Logging into the Router

When the gateway IP is entered in the browser, the login page appears. The usual usernames and passwords are,

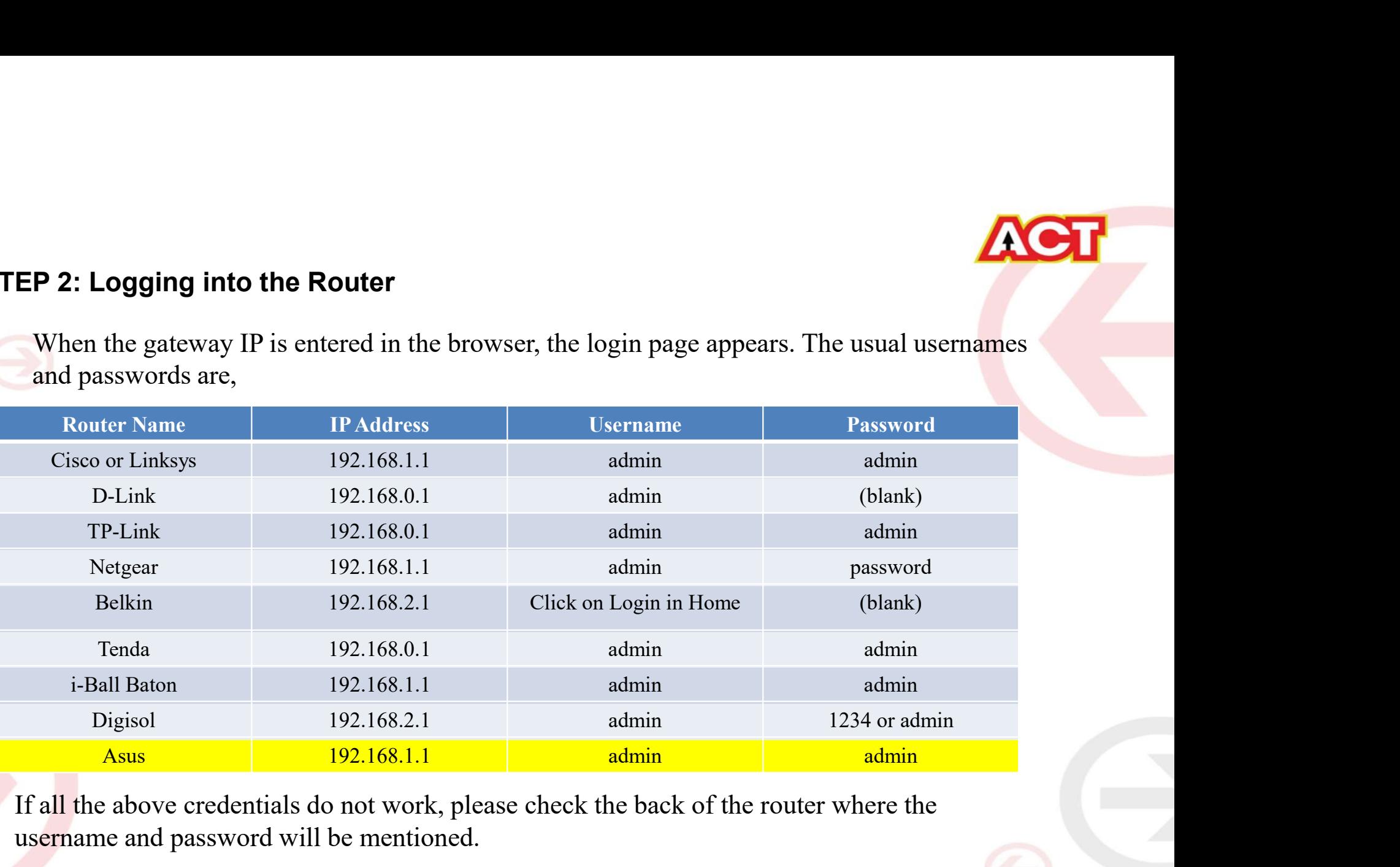

If all the above credentials do not work, please check the back of the router where the username and password will be mentioned.

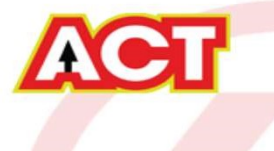

### STEP 2: Example Webpage

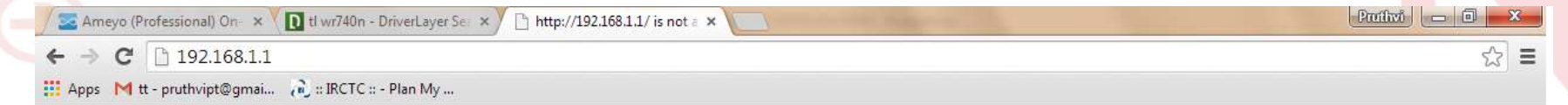

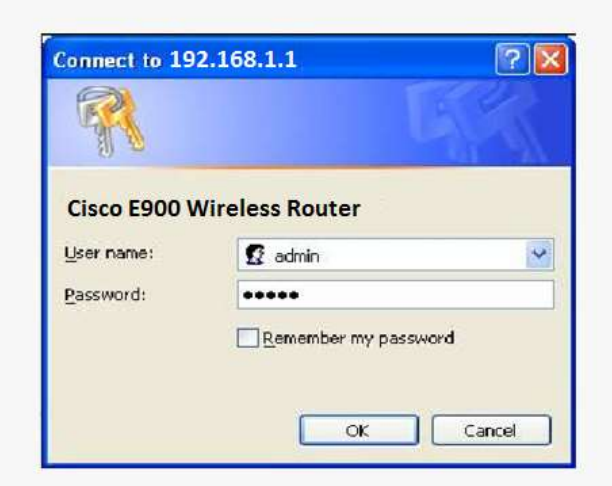

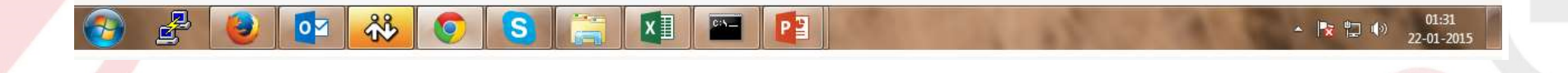

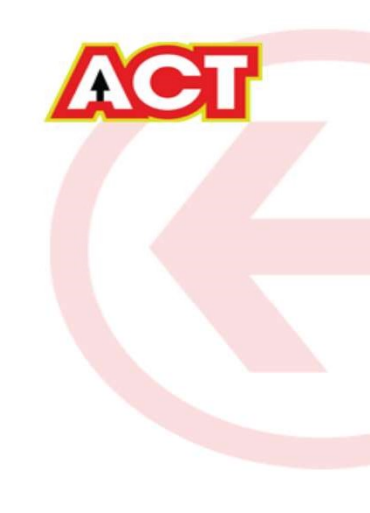

4

 $\Gamma$  w

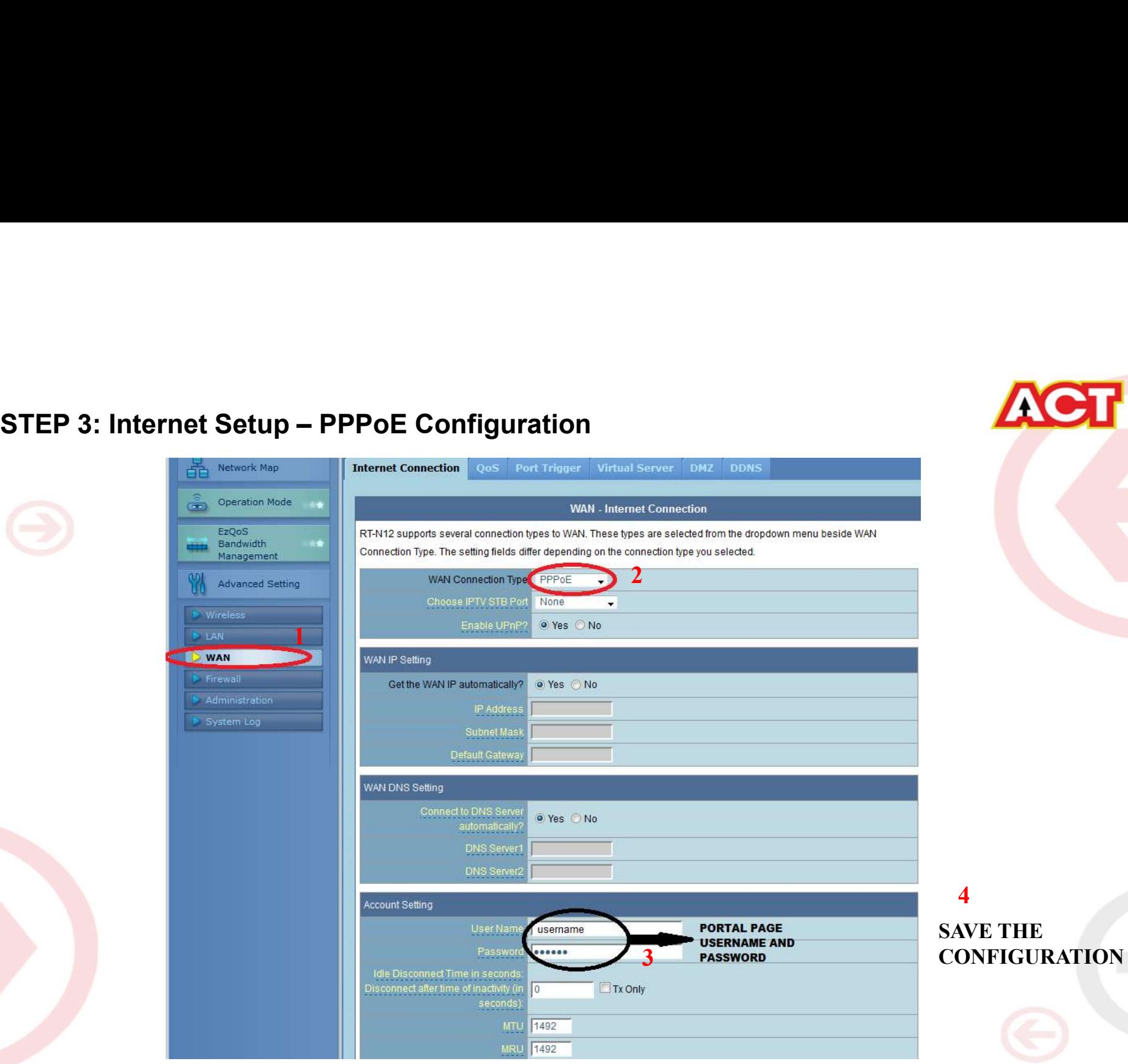

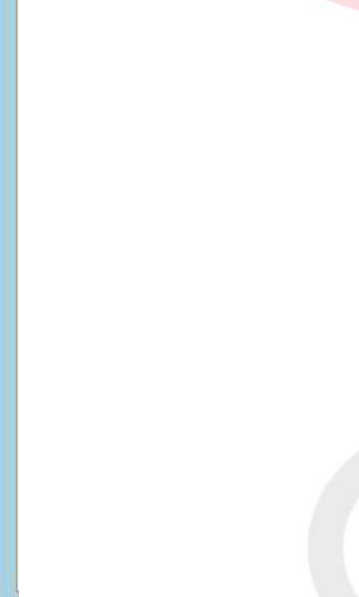

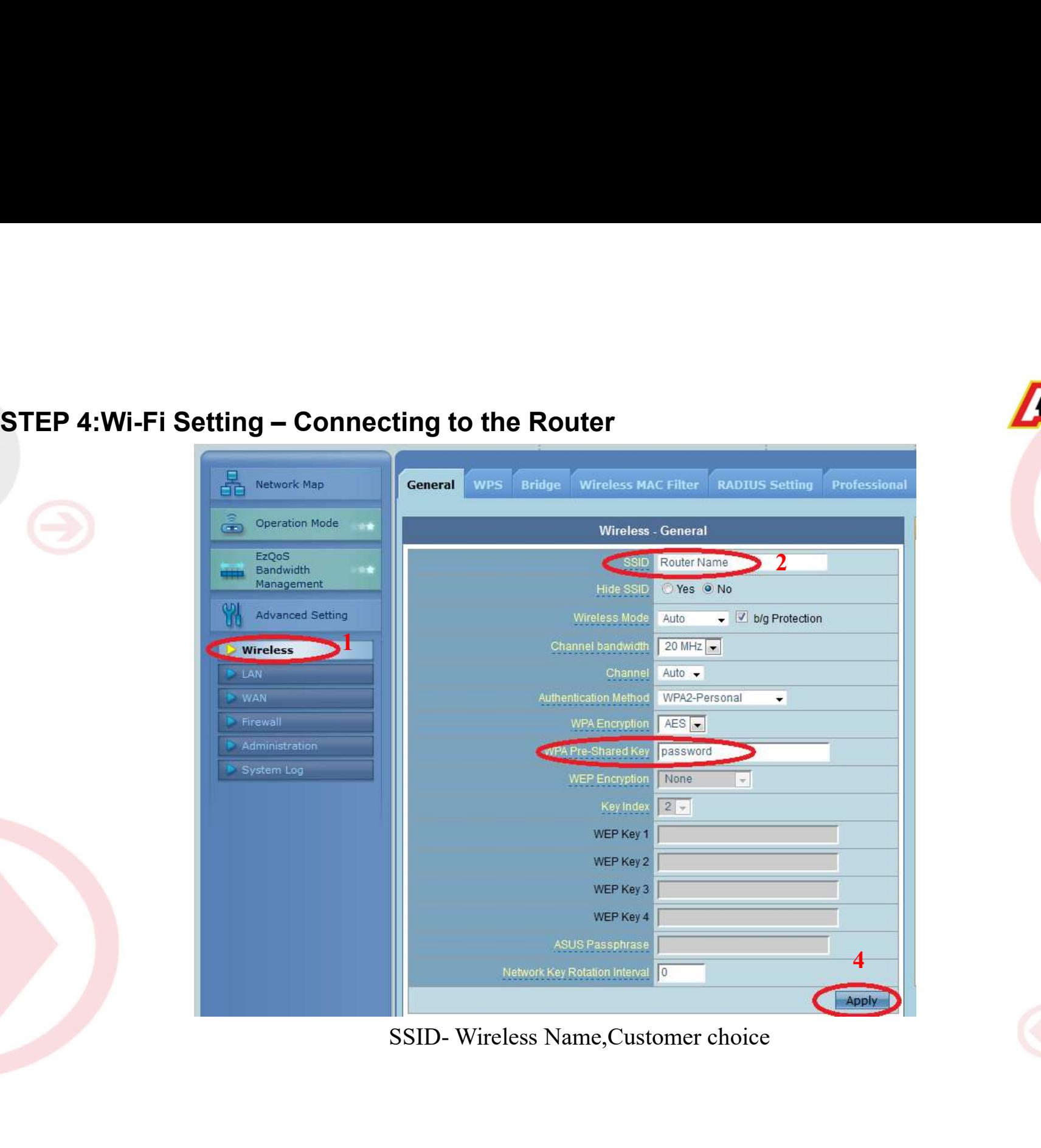

**AGT** 

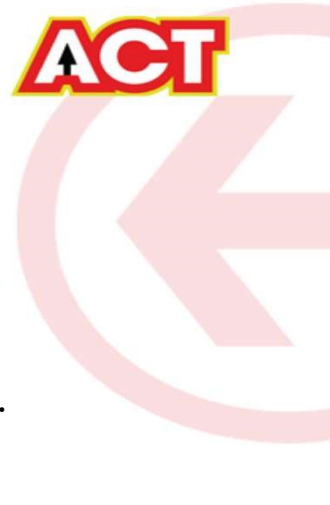

### STEP 5: Checking Status

- Click on Network map, and click on Globe symbol and look for status to be 'Connected'.
- If status is not 'Connected', click on Connect and look for IP address under WAN IP.
- If an IP address is acquired then Internet is connected.

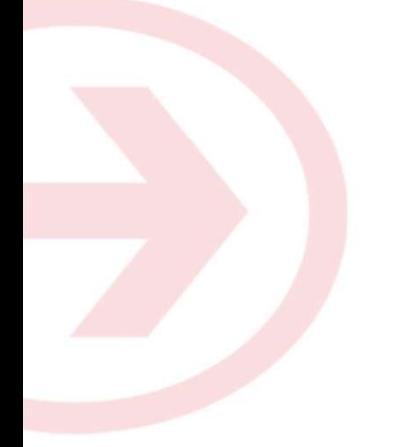

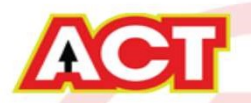

## Changes to be Made After Configuration

- If the Wi-Fi password is changed, we need to update the password in all the devices to get connected to the Internet.
- Changes in PC
	- Windows 7: Click on Windows button  $\rightarrow$  click on Control Panel  $\rightarrow$  click on Network and Internet  $\rightarrow$  click on Network and Sharing Centre.
	- In the Tasks pane(Left side of screen), click Manage wireless networks
	- Right-click the router name  $\rightarrow$  click Remove network  $\rightarrow$  click on OK.
	- Click on Network icon(right bottom corner next to system Time), click on Router name and enter the new Wi-Fi password and Connect.

### • Changes in PC

- Franges in PC<br>
 Win 8,8.1: Click on Network icon(right bottom corner next to system Time), Right click on<br>
Router name click on "Forget this network". Again click on Router name, enter the new Wi-Fi<br>
password and Connect. Router name click on "Forget this network". Again click on Router name, enter the new Wi-Fi password and Connect.
- Win 10: Click on Network icon(right bottom corner next to system Time), click on Network settings under Wi-Fi click on Manage known Networks  $\rightarrow$  Click on your Router name and Click on Forget, and again click on Network icon  $\rightarrow$  click on Router name enter the new Wi-Fi password and Connect
- Mobile or Tablet
	- Go to 'Settings' in Mobile, turn on Wi-Fi and long press on your Router name and press "Forget network". Again press the router name. You will be prompted to enter the Wi-Fi password . Enter the Password and Connect.